**Scripts**

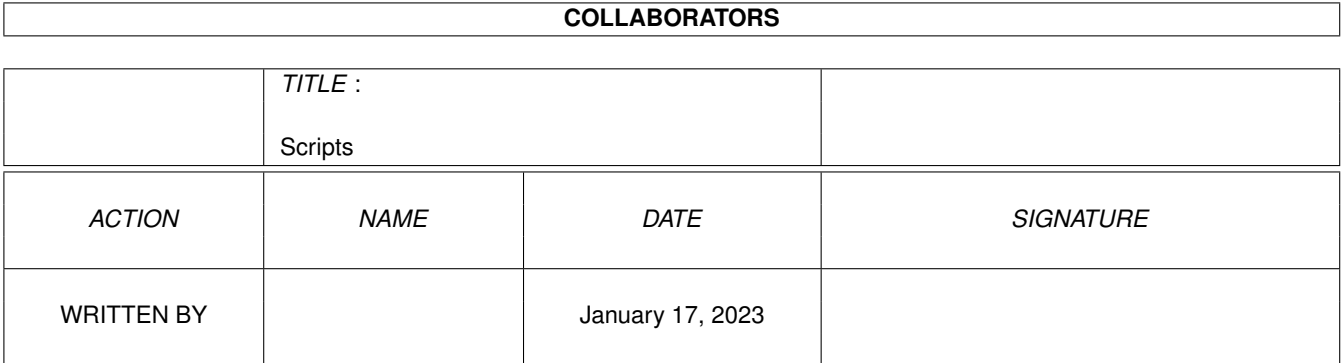

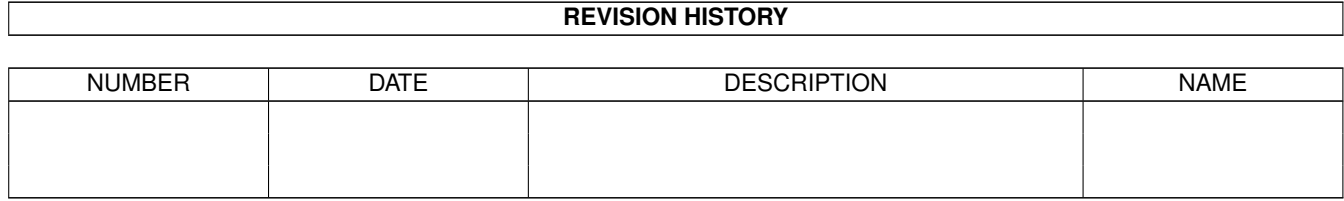

# **Contents**

#### 1 Scripts [1](#page-3-0)

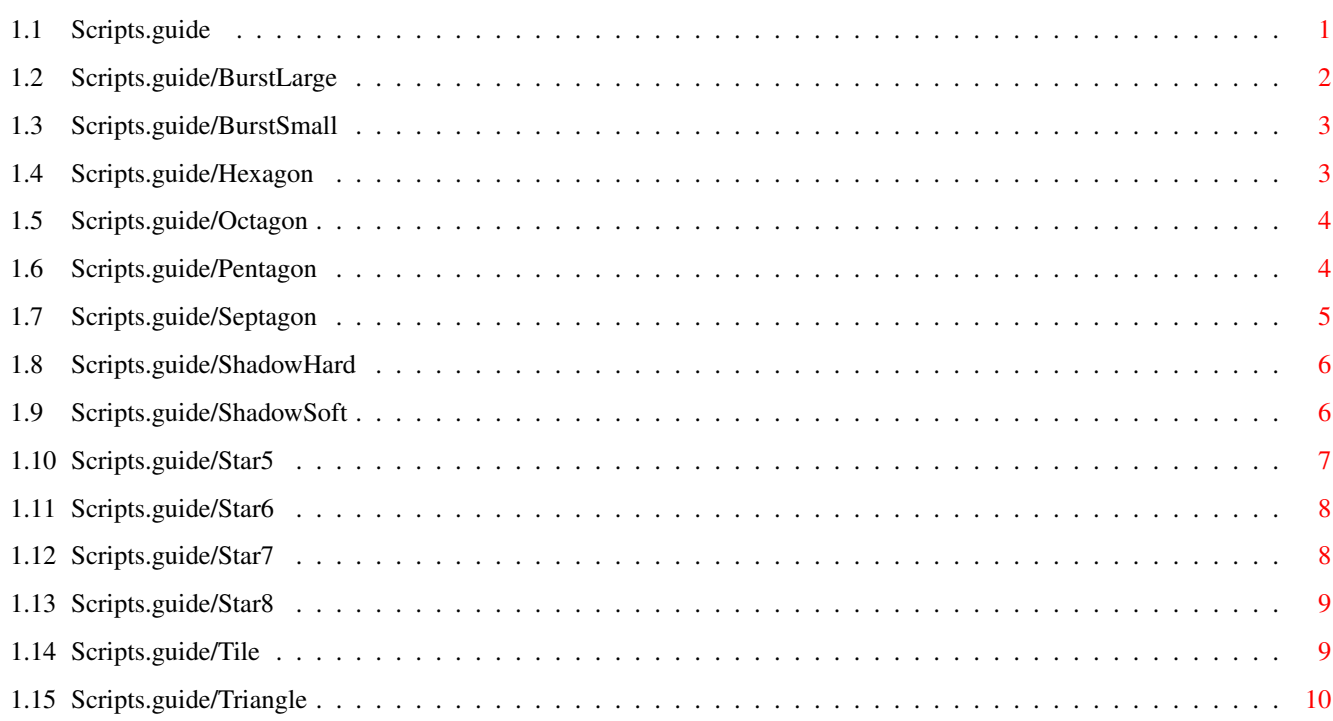

# <span id="page-3-0"></span>**Chapter 1**

# **Scripts**

### <span id="page-3-1"></span>**1.1 Scripts.guide**

Welcome to the DrawStudio ARexx Scripts manual. This gives a description of the ARexx scripts that are supplied with the program.

This document applies to version 1.0.x, written on 3rd November 1996, Copyright (C) 1995,1996 Graham Dean, Andy Dean.

```
BurstLarge
          Create a large star-burst shape
BurstSmall
          Create a small star-burst shape
Hexagon
             Create a six sided hexagon shape
Octagon
             Create a eight sided octagon shape
Pentagon
            Create a five sided pentagon shape
Septagon
            Create a seven sided septagon shape
ShadowHard
          Adds a hard shadow to the selected objects
ShadowSoft
         Adds a soft shadow to the selected objects
Star5
               Create a 5-pointed star shape
Star6
               Create a 6-pointed star shape
```
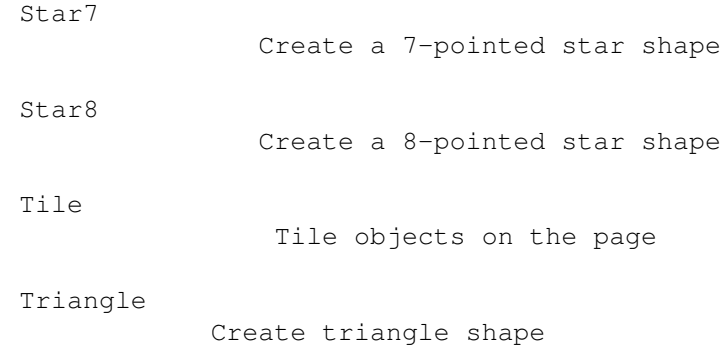

### <span id="page-4-0"></span>**1.2 Scripts.guide/BurstLarge**

BurstLarge

#### \*\*\*\*\*\*\*\*\*\*

Description Creates a large star-burst shape.

Usage

After running the script, you may place the shape down by either clicking or dragging. Clicking will place the shape approximately 1 inch in size, dragging will allow you to resize the shape as you apply it to the page.

Hints and Tips

To vary the look of the shape, try flipping the shape horizontally and vertically. The shape also looks good with a shadow (see

> ShadowSoft and ShadowHard ).

Because the shape is placed in the clipboard, you may place multiple shapes on the page using 'Paste' (see the manual for more details on using the clipboard).

Known bugs

None.

See also...

BurstSmall , ShadowSoft ,

ShadowHard

# <span id="page-5-0"></span>**1.3 Scripts.guide/BurstSmall**

BurstSmall

\*\*\*\*\*\*\*\*\*\*

Description

Creates a small round star-burst shape.

Usage

After running the script, you may place the shape down by either clicking or dragging. Clicking will place the shape approximately 1 inch in size, dragging will allow you to resize the shape as you apply it to the page.

Hints and Tips

To vary the look of the shape, try flipping the shape horizontally and vertically. The shape also looks good with a shadow (see

> ShadowSoft and ShadowHard ).

Because the shape is placed in the clipboard, you may place multiple shapes on the page using 'Paste' (see the manual for more details on using the clipboard).

Known bugs

None.

See also...

BurstLarge , ShadowSoft , ShadowHard

# <span id="page-5-1"></span>**1.4 Scripts.guide/Hexagon**

Hexagon

\*\*\*\*\*\*\*

Description

Creates a six sided hexagon shape.

Usage

After running the script, you may place the hexagon down by either clicking or dragging. Clicking will place the shape approximately 1 inch in size, dragging will allow you to resize the shape as you apply it to the page.

Hints and Tips

Because the shape is placed in the clipboard, you may place multiple shapes on the page using 'Paste' (see the manual for more details on using the clipboard). Known bugs None. See also... Triangle , Pentagon , Septagon , Octagon

# <span id="page-6-0"></span>**1.5 Scripts.guide/Octagon**

Octagon

```
*******
```

```
Description
     Creates a eight sided octagon shape.
```
Usage

After running the script, you may place the octagon down by either clicking or dragging. Clicking will place the shape approximately 1 inch in size, dragging will allow you to resize the shape as you apply it to the page.

```
Hints and Tips
    Because the shape is placed in the clipboard, you may place
    multiple shapes on the page using 'Paste' (see the manual for more
    details on using the clipboard).
```
Known bugs None.

See also...

Triangle , Pentagon , Hexagon , Septagon

# <span id="page-6-1"></span>**1.6 Scripts.guide/Pentagon**

```
Pentagon
********
Description
     Creates a five sided pentagon shape.
Usage
     After running the script, you may place the pentagon down by either
     clicking or dragging. Clicking will place the shape approximately
     1 inch in size, dragging will allow you to resize the shape as you
     apply it to the page.
Hints and Tips
     Because the shape is placed in the clipboard, you may place
     multiple shapes on the page using 'Paste' (see the manual for more
     details on using the clipboard).
Known bugs
     None.
See also...
                Triangle
                ,
                Hexagon
                ,
                Septagon
                ,
                Octagon
1.7 Scripts.guide/Septagon
                Septagon
********
Description
     Creates a seven sided septagon shape.
Usage
     After running the script, you may place the septagon down by either
     clicking or dragging. Clicking will place the shape approximately
     1 inch in size, dragging will allow you to resize the shape as you
     apply it to the page.
```
<span id="page-7-0"></span>Hints and Tips Because the shape is placed in the clipboard, you may place multiple shapes on the page using 'Paste' (see the manual for more details on using the clipboard).

Known bugs None.

See also...

Triangle , Pentagon , Hexagon , Octagon

## <span id="page-8-0"></span>**1.8 Scripts.guide/ShadowHard**

ShadowHard

\*\*\*\*\*\*\*\*\*\*

Description

Adds a hard-edged shadow to the selected object(s)

Usage

Click on the object(s) that you wish to be shadowed before running the script. After running the script, all the objects will have a hard-edged shadow.

Hints and Tips

By default, the shadow is 50% opaque and offset by a quarter of an inch from the orginal object(s). These values can be altered by editing the script and changing the "Offset" and "Opacity" values found at the start of the script.

Valid values for Opacity are 0...100, the higher the number, the darker the shadow.

Known bugs None.

See also...

ShadowSoft

# <span id="page-8-1"></span>**1.9 Scripts.guide/ShadowSoft**

ShadowSoft

\*\*\*\*\*\*\*\*\*\*

Description

Adds a soft-edged shadow to the selected object(s)

Usage

Click on the object(s) that you wish to be shadowed before running the script. After running the script, all the objects will have a soft-edged shadow.

Hints and Tips By default, the shadow is around 50% opaque in the centre and 6% opaque at the edges. The shadow is offset by a quarter of an inch from the orginal object(s). These values can be altered by editing the script and changing the "Offset" and "Opacity" values found at the start of the script. The amount of blurring applied to the shadow can be set with the "Size" variable. Valid values for Opacity are 0...100, the higher the number, the darker the shadow. The Size value should be significantly smaller than the Offset value in order to look realistic. Known bugs None. See also...

ShadowHard

## <span id="page-9-0"></span>**1.10 Scripts.guide/Star5**

Star5

```
*****
```
Description Creates a 5-pointed star object.

Usage

After running the script, you may place the star down by either clicking or dragging. Clicking will place the shape approximately 1 inch in size, dragging will allow you to resize the shape as you apply it to the page.

Hints and Tips

Because the shape is placed in the clipboard, you may place multiple shapes on the page using 'Paste' (see the manual for more details on using the clipboard).

Known bugs

None.

See also...

Star6 , Star7 , Star8

# <span id="page-10-0"></span>**1.11 Scripts.guide/Star6**

Star6

\*\*\*\*\*

Description Creates a 6-pointed star object.

Usage

After running the script, you may place the star down by either clicking or dragging. Clicking will place the shape approximately 1 inch in size, dragging will allow you to resize the shape as you apply it to the page.

Hints and Tips Because the shape is placed in the clipboard, you may place multiple shapes on the page using 'Paste' (see the manual for more details on using the clipboard).

Known bugs

None.

```
See also...
```
Star5 , Star7 , Star8

# <span id="page-10-1"></span>**1.12 Scripts.guide/Star7**

```
Star7
```

```
*****
```

```
Description
     Creates a 7-pointed star object.
```
Usage

After running the script, you may place the star down by either clicking or dragging. Clicking will place the shape approximately 1 inch in size, dragging will allow you to resize the shape as you apply it to the page.

Hints and Tips

Because the shape is placed in the clipboard, you may place multiple shapes on the page using 'Paste' (see the manual for more details on using the clipboard).

Known bugs None.

See also...

Star5 , Star6 , Star8

### <span id="page-11-0"></span>**1.13 Scripts.guide/Star8**

Star8

```
*****
```

```
Description
```
Creates a 8-pointed star object.

Usage

After running the script, you may place the star down by either clicking or dragging. Clicking will place the shape approximately 1 inch in size, dragging will allow you to resize the shape as you apply it to the page.

Hints and Tips

Because the shape is placed in the clipboard, you may place multiple shapes on the page using 'Paste' (see the manual for more details on using the clipboard).

Known bugs

None.

See also...

Tile

Star5 , Star6 , Star7

# <span id="page-11-1"></span>**1.14 Scripts.guide/Tile**

\*\*\*\* Description Tiles objects on the page. Usage

> Make sure the object(s) you wish to tile are selected before running the script. After running, the page will be filled with copies of the selected object(s), leaving a margin of at least the size of the left and top margins found at the selected objects.

Hints and Tips To fill a page with the objects, turn on the print margins ("View/Show print margins" menu) and move the object(s) to be tiled to the top left of the printable area before running the script. By default, no space (or "gutter") is left between the tiled objects. By editing the script however, you may change the "GutterX" and "GutterY" variables to change the horizontal and vertical gutter values; both values are in points. Known bugs None. See also... Nothing.

## <span id="page-12-0"></span>**1.15 Scripts.guide/Triangle**

Triangle

```
********
```
Description

Creates a triangle shape.

Usage

After running the script, you may place the triangle down by either clicking or dragging. Clicking will place the shape approximately 1 inch in size, dragging will allow you to resize the shape as you apply it to the page.

Hints and Tips

Because the shape is placed in the clipboard, you may place multiple shapes on the page using 'Paste' (see the manual for more details on using the clipboard).

Known bugs None.

See also...

Pentagon , Hexagon , Septagon , Octagon